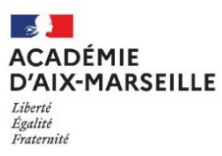

Bureau des actes collectifs Dossier suivi par Mme SALOMEZ 04 42 91 73 44 Promotion 2024

**Annexe 2**<br>**Année scolaire 2023/2024** 

## AFFICHAGE OBLIGATOIRE

## **ACCÈS AU CORPS DES PROFESSEURS AGRÉGÉS PAR LISTE D'APTITUDE**

- Le dossier virtuel de candidature devra comporter obligatoirement :
- un Curriculum Vitae en application de l'arrêté du 15 octobre 1999 modifié ;
- une lettre de motivation.

SAISIE DE VOTRE INSCRIPTION (uniquement sur Iprof via internet) :

## **du 04/01/2024 au 25/01/2024**

<https://www.education.gouv.fr/i-prof-l-assistant-carriere-12194> Authentification

Saisir alors :

- Le nom de l'utilisateur : 1<sup>ère</sup> lettre de votre prénom et votre nom en entier accolé et en minuscule ;
- Le mot de passe : votre Numen ou votre mot de passe personnalisé ;
- Valider ;
- Cliquer à gauche ↘ Gestion des personnels ;
- A droite ↘ I-Prof Assistant Carrière :
- Cliquer sur I-Prof Enseignant
- Apparaît l'écran « i-Prof » votre assistant de carrière
	- Cliquer sur le bouton « les services »
- Dans le menu déroulant choisir accéder à la campagne "Accès au corps des agrégés" OK.
- Sur la page d'accueil suivante vous aurez la possibilité de vous "informer", de "compléter votre dossier**",** d**e "**candidater**".**
	- Pour compléter votre Curriculum Vitae :
	- Cliquer sur le bouton "Compléter votre dossier"
	- Différents onglets vous sont proposés.

Pour vous porter candidat, vous devez suivre impérativement les 4 étapes suivantes :

## Cliquer sur le bouton "candidater"

Sur la page d'accueil suivante :

1) choisir la discipline d'agrégation : choix de la discipline dans "le menu déroulant"

2) cliquer sur "Saisir la lettre de motivation" :

Des déconnexions pouvant survenir au bout d'un temps trop long de connexion, il vous est conseillé de préparer votre lettre de motivation à l'avance et ensuite la saisir ou la « coller » sur l'application iprof.

**3)** vous devez impérativement enregistrer puis valider votre lettre de motivation dans I-Prof :

Cliquer sur le bouton "Enregistrer".

Cliquer sur "Valider la candidature".

Après la validation de la candidature il est possible de reprendre ces 4 étapes si nécessaire (le CV statutaire reste modifiable).

- Pour modifier la lettre de motivation, vous devrez d'abord cliquer sur "Annuler votre candidature". Une fois votre lettre de motivation modifiée, vous devrez l'enregistrer à nouveau puis valider votre candidature en cliquant sur "valider votre candidature".

Vous serez destinataire d'un accusé de réception dans votre messagerie I-Prof :

- à chaque fois validation de votre dossier ;
- en cas d'annulation de votre candidature ;
- en fin de campagne.

En cas de difficultés, vous pouvez prendre contact avec Mme Nathalie SALOMEZ au 04 42 91 73 44.

Aucune candidature ne sera acceptée après le 25 JANVIER 2024.

Vous pourrez consulter les avis émis sur votre dossier par les évaluateurs.